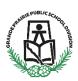

## For Current Families of GPPSD Uploading Documents After Submission of Registration Form

Login to the PowerSchool Parent Portal, this will take you to the link to School Engage. The link to the PowerSchool Parent Portal can be found on the GPPSD Website <a href="www.gppsd.ab.ca">www.gppsd.ab.ca</a> the picture looks like this

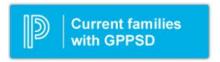

Documents you will need to upload for student registration

## Required Documentation:

- a copy of the student's birth certificate or other documentation related to citizenship/residency
- Proof of address (Utility or cell phone bill, Rental agreement, real-estate sales agreement)
- Custody/Guardianship documents if applicable

If you are unable upload documentation with this application, please contact the school to provide them a copy. If required documentation is not received, the processing of your application may be delayed.

## **Signing into PowerSchool Parent Portal**

The button on the home page will take you to this window, log in to the PowerSchool Parent Portal.

| Student and I                                                             | Parent Sign In               |
|---------------------------------------------------------------------------|------------------------------|
| Sign In Create Acc                                                        | punt                         |
| Username                                                                  | I                            |
| Password                                                                  |                              |
| . 43311014                                                                | Forgot Username or Password? |
|                                                                           | Sign                         |
| <b>NOTICE:</b> The Parent Poupgrade. The new versi prompted to enter your |                              |

Once you sign in the PowerSchool Parent Portal Home Page will open.

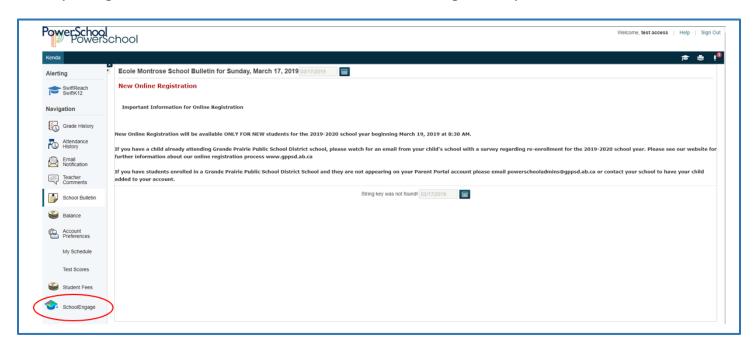

Click the School Engage icon as circled in red, to take you to School Engage.

## This is the School Engage Home Page

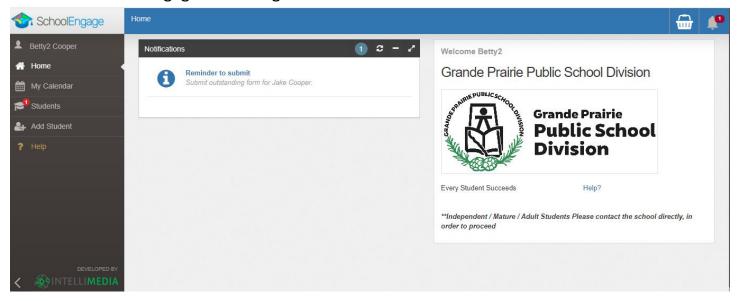

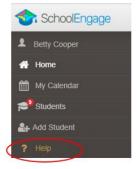

Once you are logged into School Engage, the ? Help is very useful and will give you assistance when you are in the system.

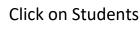

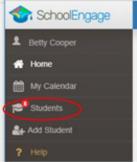

SchoolEngage

Betty Cooper

Home

My Calendar

Students

Abby Cooper

Danny Cooper

Click on the student you wish to upload the documents for.

This is the student information screen, indicating a form has been completed for this student. Click on that form that requires the document upload.

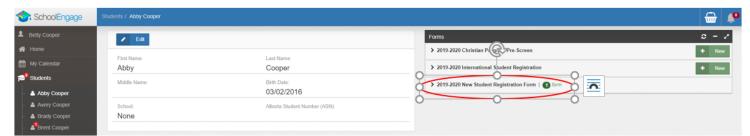

This will expand the form information. Click on the uploads file arrow.

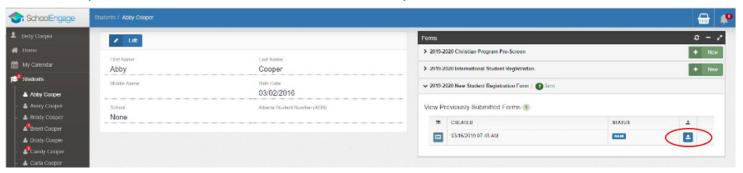

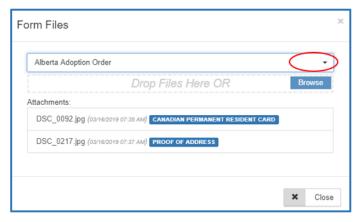

Click on the Drop-down menu arrow to select your Form Category

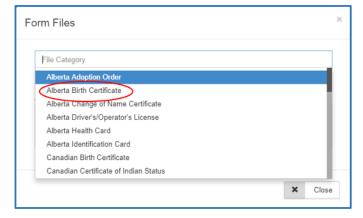

Choose the type of Form you are uploading.

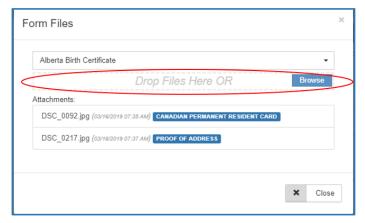

Drag and Drop files or browse you files on your computer.

Close once the upload is complete.